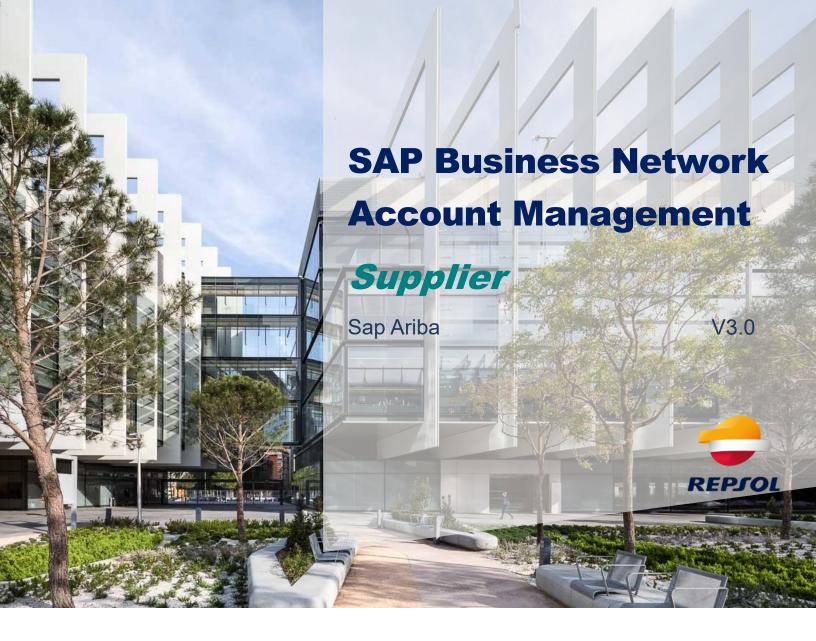

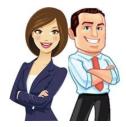

This guide includes the steps to create and manage your SAP Business Network user account. SAP Business Network is the Supplier-Client collaboration portal (Repsol) and it is necessary that you access it in order to complete your Supplier registration process as well as participate in qualification processes, request of proposal, etc. SAP Business Network is the portal for Sap Ariba Suppliers. From now on it is necessary that you are registered in it to be able to interact with Repsol. Creating an account on the SAP Business Network is free.

In this guide we will cover the following topics related to the registration and management of SAP Business Network

- 1. SAP Business Network access
- 2. Linking SAP Business Network Accounts
- 3. Basic SAP Business Network Navigation

Additionally, it includes:

• Link to the quick SAP guide which is a great help to get started on the SAP Business Network:

https://help.sap.com/doc/d8afd4f3a8c2451c920f7dec9358621a/cloud/en-US/ANQuickStart.pdf

SAP Business Network Supplier training

https://support.ariba.com/Adapt/Ariba Network Supplier Training/#/

If you have problems when creating your account, with your access or with the technical issues of SAP Business Network, you should request support from SAP Ariba through the portal itself:

| SAP Business Network 🗸                                               | 0                                                                                                    |
|----------------------------------------------------------------------|----------------------------------------------------------------------------------------------------|
| Supplier Login<br>User Name                                          | Keep your business growing and on track<br>SAP Supplier Financing can address your<br>working capital needs. With up to 100% invoice<br>payment upon approval, it's simplifies the<br>borrowing process. Available now on your<br>supplier portal and for companies based in the<br>USA. |
| Login<br>Forgot Username or Password<br>New to SAP Business Network? | Learn More                                                                                                    |
| Register Now or Learn More                                           |                                                                                                    |

You have more detail about SAP support in the Suppliers Onboarding package.

### **1. SAP Business Network Access**

You can access SAP Business Network from two different ways:

1. URL directly: <u>https://supplier.ariba.com/</u>

| 👥 Business Network 🗸         |               | 0                                                                                                    |  |
|------------------------------|---------------|----------------------------------------------------------------------------------------------------|--|
|                              |               |                                                                                                    |  |
|                              |               |                                                                                                    |  |
| Supplier Login               | Keep your bus | siness growing and on track                                                                                                    |  |
| User Name                    | A DE          | SAP Supplier Financing can address your<br>working capital needs. With up to 100% invoice<br>payment upon approval, it's simplifies the<br>borrowing process. Available now on your |  |
| Password                     |               | supplier portal and for companies based in the USA.                                                                                                    |  |
| Login                        | Learn More    |                                                                                                    |  |
| Forgot Username or Password  |               |                                                                                                    |  |
| New to SAP Business Network? |               |                                                                                                    |  |
| Register Now or Learn More   |               | • • • •                                                                                                    |  |
|                              |               |                                                                                                    |  |

 From any email invitation you receive from your clients, in this case Repsol. Both in the registration as a Supplier (first step in the collaboration with us) and in subsequent collaborations, whether in bidding processes, qualification processes or certificate management, you will have direct access to the SAP Business Network.

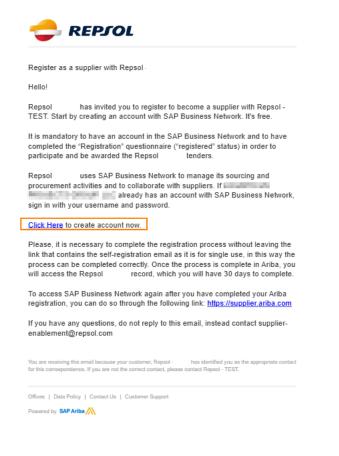

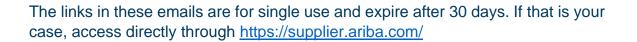

If you already have an SAP Business Network user, you only have to enter your credentials to access from any of the two previous options.

On the other hand, if you still do not have an SAP Business Network user, the first thing you should do is create it. Signing up is free (standard account) although you can improve your user account based on the actions you are going to take by acquiring a 'premium' account.

To create your account, go to the 'Register Now' option and complete the requested form.

| Supplier Login                                             |
|------------------------------------------------------------|
| User Name                                                  |
| Password                                                   |
| Login<br>Forgot Username or Password                       |
| New to SAP Business Network?<br>Register Now or Learn More |

|                                                                                                    | Business Network<br>Create a free company account to connect with<br>your customers on SAP Business Network |  |  |  |
|----------------------------------------------------------------------------------------------------|----------------------------------------------------------------------------------------------------|--|--|--|
| What to expect when you create an account:                                                                           |                                                                                                    |  |  |  |
| 1. Digitalize your business                                                                                          | Company information ③                                                                                       |  |  |  |
| Collaborate with your customer on the same<br>secure network, while improving efficiency with<br>paperfess processes | Company (legal) name *                                                                                      |  |  |  |
| 2. Server will serve and anothing hitter                                                                             | Enter company legal name                                                                                    |  |  |  |
| 2. Ensure resiliency and sustainability Boost customer satisfaction, simplify the sales                              | Country/Region *                                                                                            |  |  |  |
| cycle                                                                                                    | United Kingdom [ GBR ]                                                                                      |  |  |  |
| 3. Act with Intelligence                                                                                             | Address line 1 *                                                                                            |  |  |  |
| Turn insights from SAP Business Network into<br>your competitive advantage                                           |                                                                                                    |  |  |  |
| Learn more                                                                                                    | Address line 2                                                                                              |  |  |  |
|                                                                                                    |                                                                                                    |  |  |  |
|                                                                                                    | Address line 3                                                                                              |  |  |  |
|                                                                                                    |                                                                                                    |  |  |  |
|                                                                                                    | Address line 4                                                                                              |  |  |  |
|                                                                                                    |                                                                                                    |  |  |  |
|                                                                                                    | City *                                                                                                    |  |  |  |
|                                                                                                    |                                                                                                    |  |  |  |
|                                                                                                    | State *                                                                                                    |  |  |  |
|                                                                                                    | Choose a state 🗸                                                                                            |  |  |  |
| A A A A A A A A A A A A A A A A A A A                                                                                | Postal code *                                                                                               |  |  |  |
| 1 The Margaret                                                                                                    |                                                                                                    |  |  |  |

It is important to differentiate between registering with SAP Business Network and registering with Repsol.

The first is related to the creation of your account to operate in the SAP Ariba collaboration portal with your clients. It is necessary to create this account to be able to register as a Supplier in Repsol and to be able to collaborate in its different processes.

## 2. Linking SAP Business Network Accounts

#### I have multiple accounts; can I link them?

If you have multiple user accounts on the SAP Business Network and you want to centralize them in a way that makes it easier for you to manage them, you can do so by using the User ID.

**Important:** Once two accounts are linked, it is not possible to undo that link.

#### How do I link my accounts?

To access the SAP Business Network account linking process, you must first open the drop-down menu from your profile icon, which is located to the right of the support center icon, in the upper right corner, as shown in the following image.

In this menu you can see your SAP Business Network ID or ANID, as well as the type of account.

You can also modify different configurable aspects of your SAP SAP Business Network account, such as subscriptions or company profile.

To start the process of linking your accounts you must click on Link User IDs, this will direct you to the tab shown on the next page of the document, where you must choose the type of linking method.

|                                  |   | IDIVI                                   |   |
|----------------------------------|---|-----------------------------------------|---|
| Example of ANID and account type | > | ANID: AN01771408605<br>Standard account |   |
|                                  |   | Company Profile                         |   |
|                                  |   | Service Subscriptions                   |   |
|                                  |   | Settings                                | > |
|                                  |   | Logout                                  |   |
|                                  |   |                                         |   |

## SAP Business Network account linking process window:

| SAP Business Network - Standard Account Upgrade                                                                                                    | ⑦ CA                                                                          |
|----------------------------------------------------------------------------------------------------|-------------------------------------------------------------------------------|
| Link User IDs                                                                                                    |                                                                               |
| If you have multiple user accounts, you can link your user IDs together. By linking your user IDs you can: <ul> <li>Log in to all your accounts using one username and password</li> <li>Switch between your multiple accounts</li> </ul> |                                                                               |
| APPROVAL NEEDED                                                                                                    | NO APPROVAL NEEDED                                                            |
| Send a link request to another account. After the request is approved by the other account, the two accounts will be linked.                                                                                                    | Enter the username and password of another account to which you want to link. |
| Username:* Send link request                                                                                                    | Username: * Password: * Link accounts                                         |
|                                                                                                    |                                                                               |
|                                                                                                    |                                                                               |
|                                                                                                    | Cancel                                                                        |

|    | 0                                       | CA |
|----|-----------------------------------------|----|
|    | Clara Alfonso                           |    |
| L  |                                         |    |
|    | My Account                              |    |
| ١. | Link User IDs                           | _  |
| l  | Contact Administrator                   | 1  |
|    | Switch to Test Account                  |    |
|    | IBM                                     |    |
| ſ  | ANID: AN01771408605<br>Standard account | 11 |
|    | Company Profile                         |    |
|    | Service Subscriptions                   |    |
|    | Settings                                | >  |
|    | Logout                                  |    |

There are two methods of linking accounts depending on whether you have the credentials of the secondary account. Both methods are defined below:

- 1. Required approval: In case that the credentials of the secondary account are not available, the linking must be done through the first method, by which the user requests the owner / administrator of the second account. To do this, you only have to enter the recipient user and they will receive a link by which they can link both accounts.
- 2. Not required approval: In case that you have the credentials of the second account (username and password), you will be able to link them without the need for intervention from the administrator of the second account. To do this you just have to enter them and automatically that account will be defined as a secondary account of the one currently used.

# 3. Basic SAP Business Network navigation

Once you have created your account on SAP Business Network, log in with your username and password to access the home page where you will have a summary of your activity and from where you can access the different functionalities.

Click on **Business Network** located in the upper left corner of the screen and choose the **Proposals and questionnaires** option:

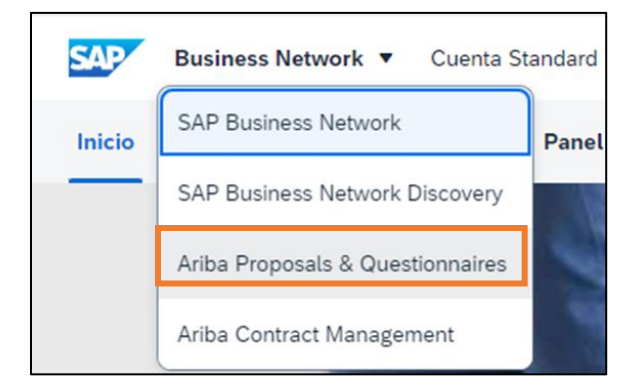

By selecting "Proposals and questionnaires", you will be redirected to the page where you will have access to:

| Events                         |          |            |              |           |                    |            |              |            |         | = |
|--------------------------------|----------|------------|--------------|-----------|--------------------|------------|--------------|------------|---------|---|
| Title                          | ID       | End Time ↓ |              |           | Event Type         |            | Participated |            |         |   |
|                                |          |            |              |           | No items           |            |              |            |         |   |
| Risk Assessments               |          |            |              |           |                    |            |              |            |         |   |
| Title                          | 1        | D          | End Time 🕴   |           |                    | Event Type |              |            |         |   |
|                                |          |            |              |           | No items           |            |              |            |         |   |
| Registration Question          | nnaires  |            |              |           |                    |            |              |            |         |   |
| Title                          |          |            | ID           |           | End Time ↓         |            | Commodity    | Regions    | Status  |   |
| ▼ Status: Open (1)             |          |            |              |           |                    |            |              |            |         |   |
| Supplier registration question | onnaire  |            | Doc674743846 |           | 11/21/2021 9:39 AM |            | (no value)   | (no value) | Invited |   |
| Qualification Questic          | onnaires |            |              |           |                    |            |              |            |         |   |
| Title                          | ID       | End Time ↓ |              | Commodity |                    | Regio      | ns           | Status     |         |   |
|                                |          |            |              |           | No items           |            |              |            |         |   |
| Questionnaires                 |          |            |              |           |                    |            |              |            |         |   |
| Title                          | ID       | End Time ↓ |              | Commodity |                    | Regio      | ns           | Status     |         |   |
|                                |          |            |              |           | No items           |            |              |            |         |   |

- Repsol registration form necessary to complete your registration process and to be a contractor in our bidding processes.
- Access to events (RFI, RFP, auctions) to which you are invited.
- Qualification questionnaires
- Certificates

For more details, consult the Repsol SAP Ariba Supplier Onboarding guide.